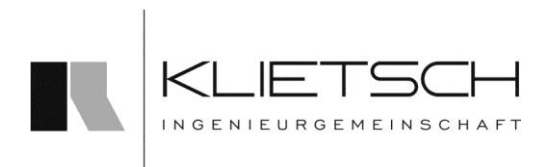

2016

# **Installation- and Configuration Manual Solutions for Creo Elements/Direct Modeling**

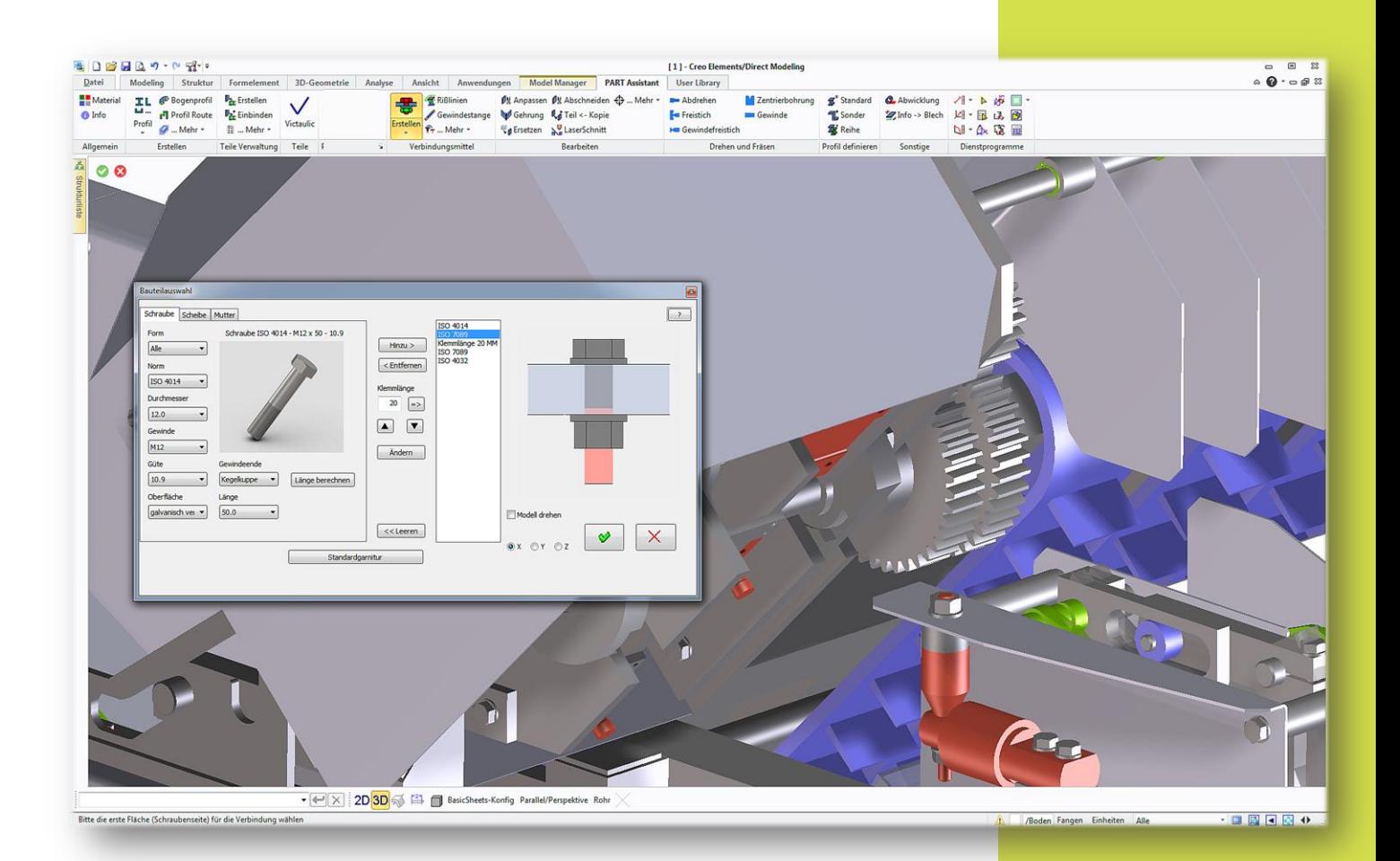

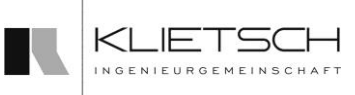

# **Installation and Configuration Manual Solutions for Creo Elements/Direct Modeling**

## **Content**

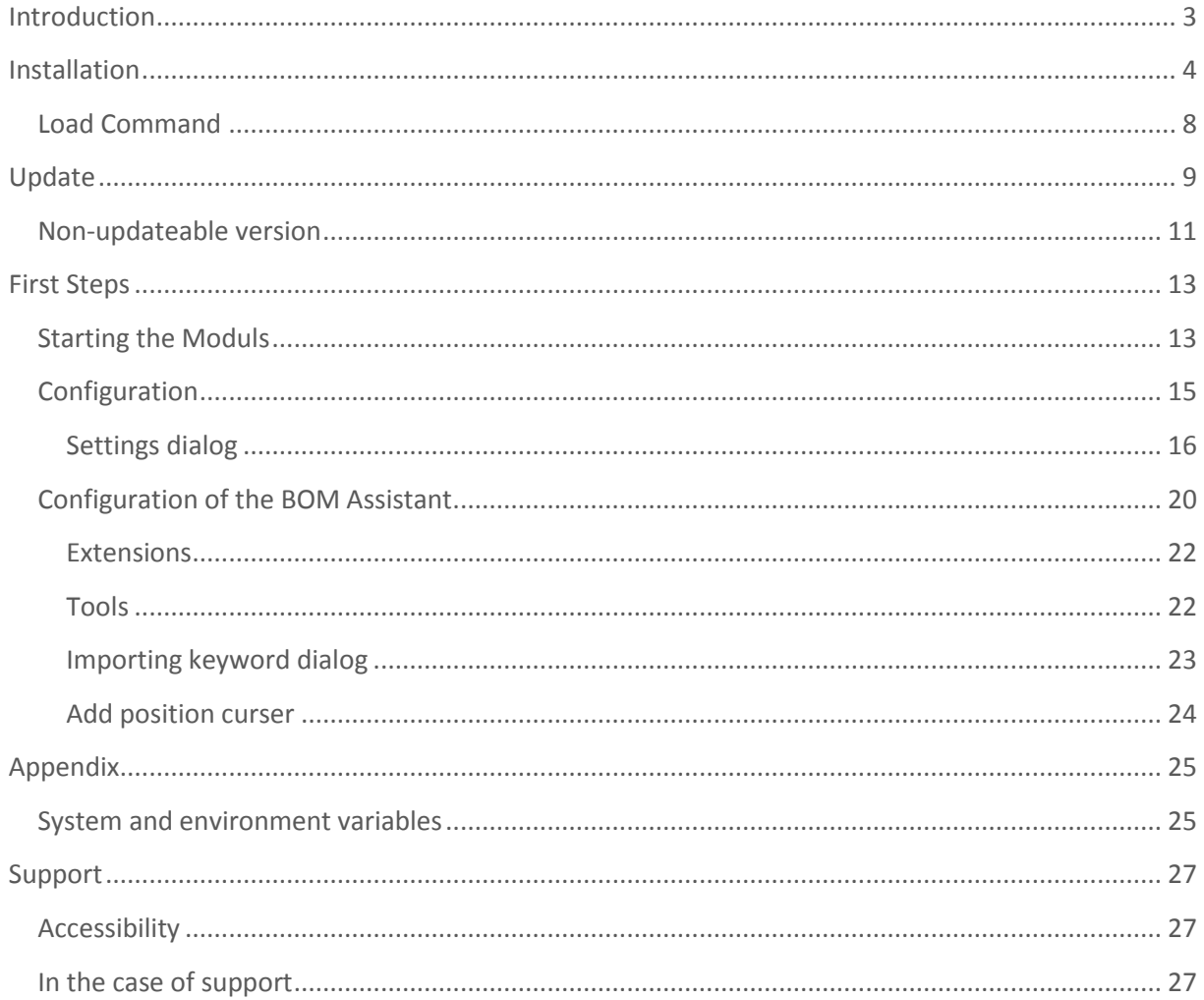

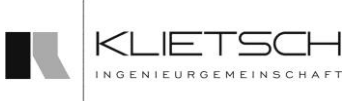

# <span id="page-2-0"></span>**Introduction**

Ladies and gentlemen,

Thank you for deciding for the construction solution by Ingenieurgemeinschaft Klietsch. This program based on our long-standing experience and our customers' feedback. Thus you get a product, created with utmost care. Should you still have problems with the installation or utilization of the software, please contact our support **support@klietsch.com**. If you prefer to contact us by phone, please dial +49 271 23167-55. The installation and configuration instructions are described as follows.

Siegen, April 2016

**Ingenieurgemeinschaft Klietsch GmbH** Königstraße 25 57078 Siegen

Phone: 0271 / 23167-0 eMail: [support@klietsch.com](mailto:support@klietsch.com) Web: [http://www.klietsch.com](http://www.klietsch.com/)

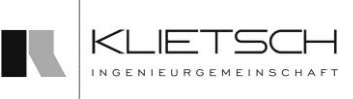

# <span id="page-3-0"></span>**Installation**

To install the construction solution, make sure that PTC Creo Elements /Direct Modeling is already installed on your system and that all required system and environment variables are set. A general survey of the system and environment variables you will find in the appendix (page [25](#page-24-1) ff).

Insert "Solutions for PTC Creo Elements /Direct Modeling"-DVD into a DVD-ROM drive. If the auto start function for the drive is deactivated, start the installation by double-click on "Install.exe" in the main drive of the DVD. The program must be started with administration rights.

Select your desired language for the installation and confirm with "Next".

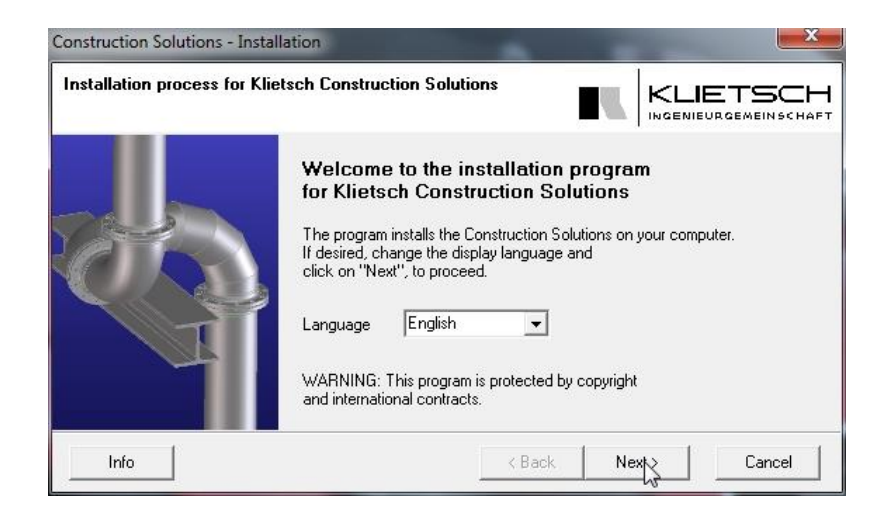

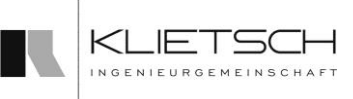

Choose the modeling version for which you want to install the construction solutions.

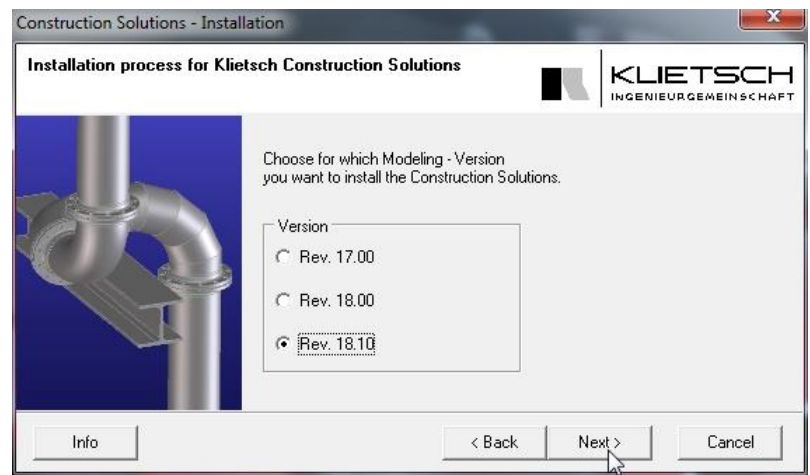

Select the installation directory in the following dialog. If you want to select an individual path instead of the standard directory "C:\Program\Klietsch" click on the "Change"-Button and select the desired directory.

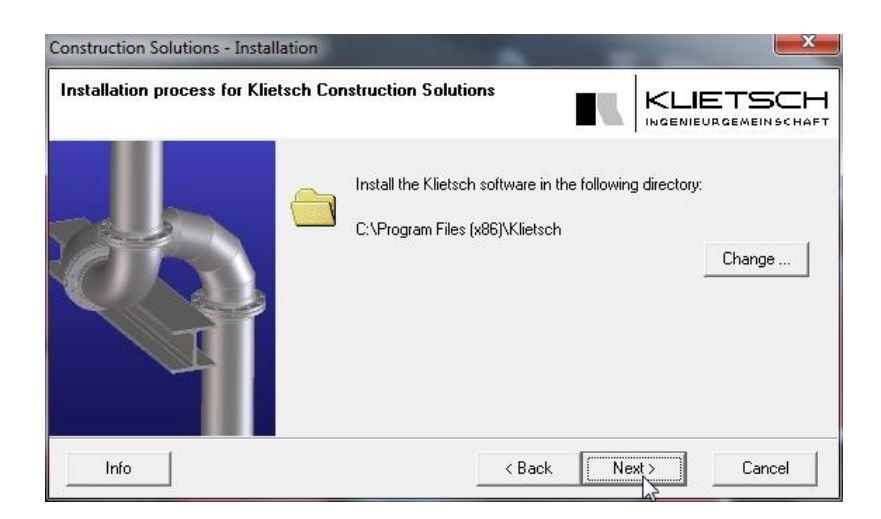

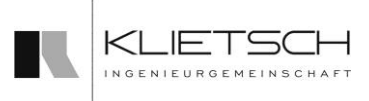

The "load command" integrates the construction solutions into the modeling. In most cases you should select "Insert load command." For a more detailed description of the load command refer to chapter "Load command" page 11 ff.

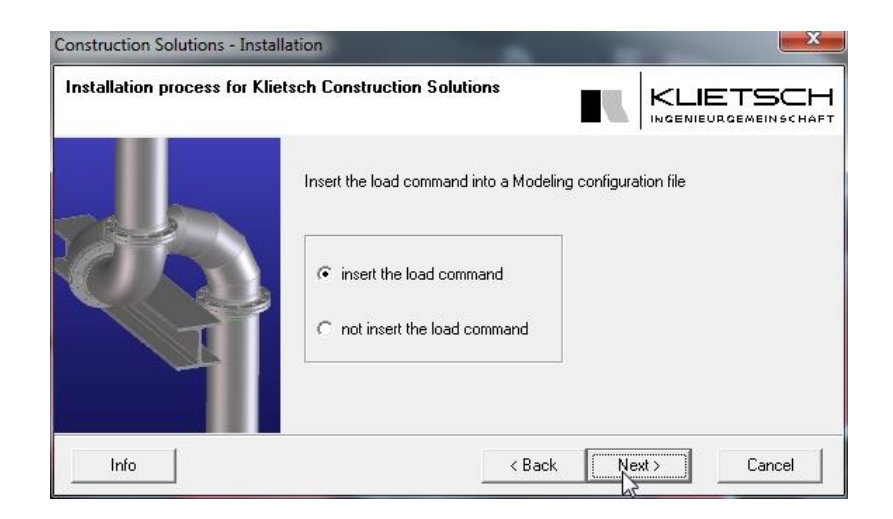

If you have selected the menu point "Insert the load command" you will be asked to state the configuration file of your modeling in the next step. When starting the modeling the configuration file will be loaded. It contains customized dialogs.

There are two possibilities:

1) If no configuration file exists, you get a message. After confirmation of the message you can choose an empty configuration file ("Change"), or create a new file ("Create "). The configuration file is named "sd customize" and can be loaded out of the configuration directory. The directory can be set with the environment variables. Please pay attention to the information in the appendix.

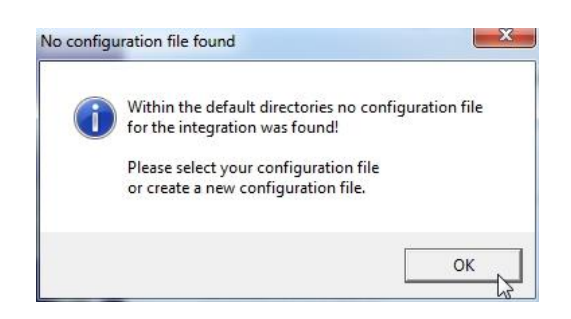

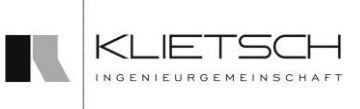

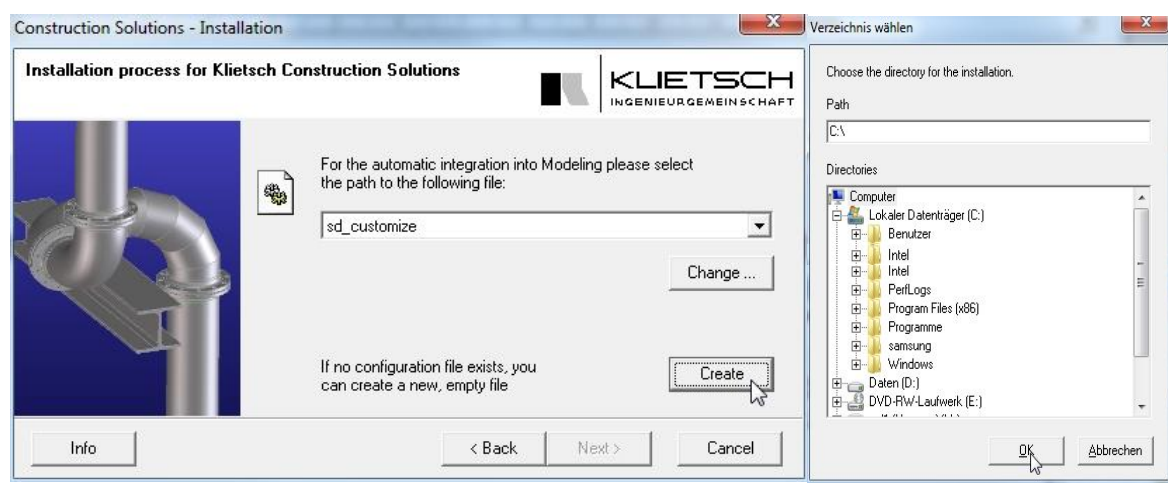

2) If there are already one or several configuration files on your system, these are displayed in the selection list. If you want to select a different configuration file than the stated one, click on "Change" and select the corresponding file. The selected file must be a valid modeling configuration file and loaded at the start of the modeling! Confirm your entry with "Next". In the appendix you will find further information concerning the configuration file.

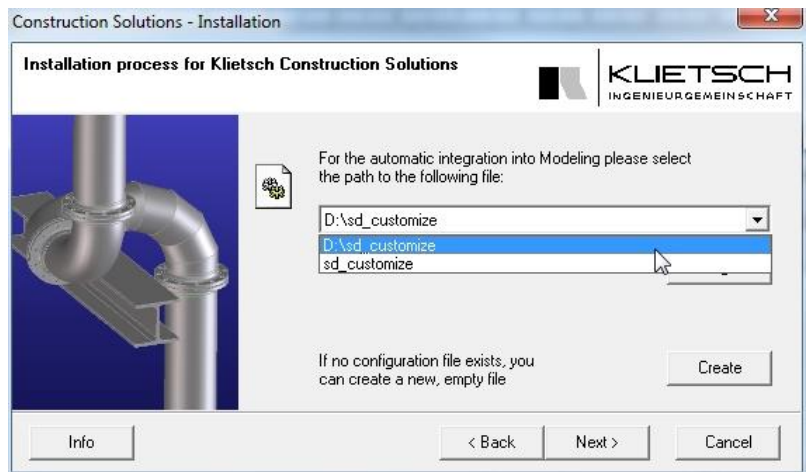

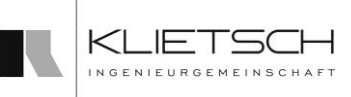

## <span id="page-7-0"></span>**Load Command**

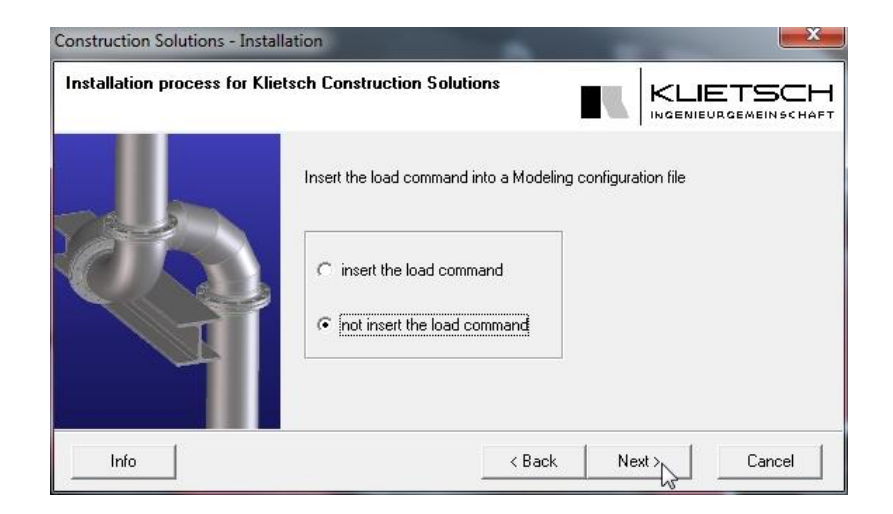

If you have selected "Not insert the load command", during the installation, you must insert the changes of the configuration file manually. The manual entry may be necessary, if you have e.g. installed additional modules, or if the configuration file is administrated centrally in the network.

To enter the load command manually, look for the file "Inst\_Log.txt" in the installation directory of the construction solutions. At the end of this file you will find the load command, which you can insert in your configuration file.

The load command could look like this: (load "C:/Programme/Klietsch/KL\_0510\_1810/klmodule.txt")

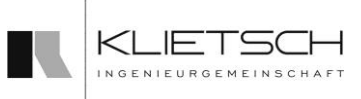

# <span id="page-8-0"></span>**Update**

If you want to update an already installed version, please proceed as follows for the installation: if the update is available as a "\*.zip"-archive, unpack this archive into a directory of your choice. It is important not to open the file "install.exe" directly in the archive!

In the first step choose your preferred language and then click on "Next".

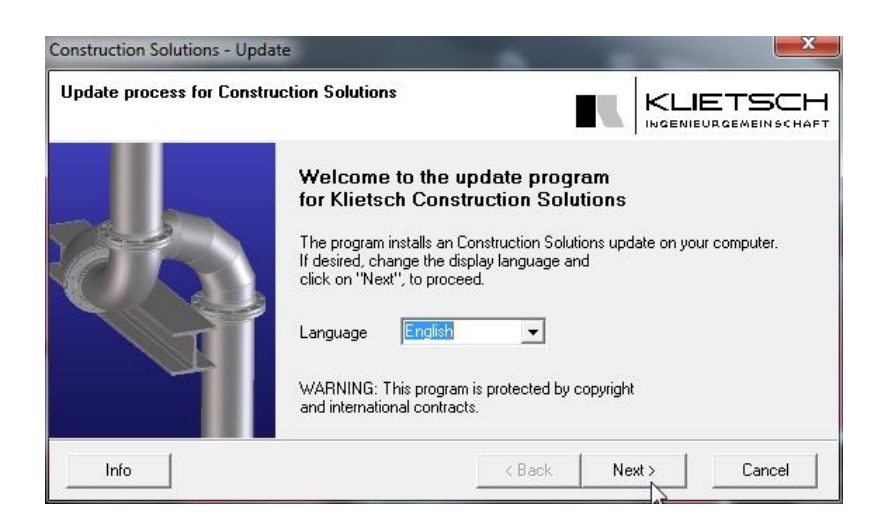

In the next step please specify the modeling version for which the update of the construction solution should be installed.

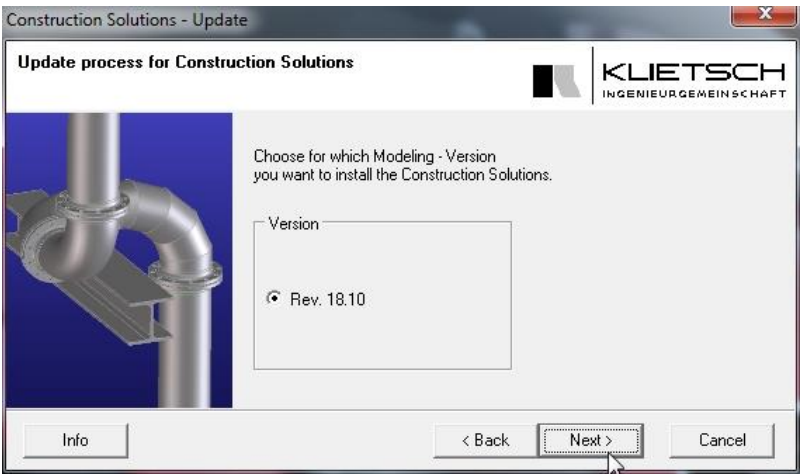

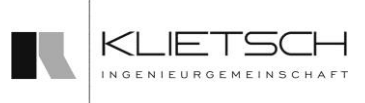

The update installation identifies the last installed version and the corresponding directory. Check the installation path and confirm by clicking "Next".

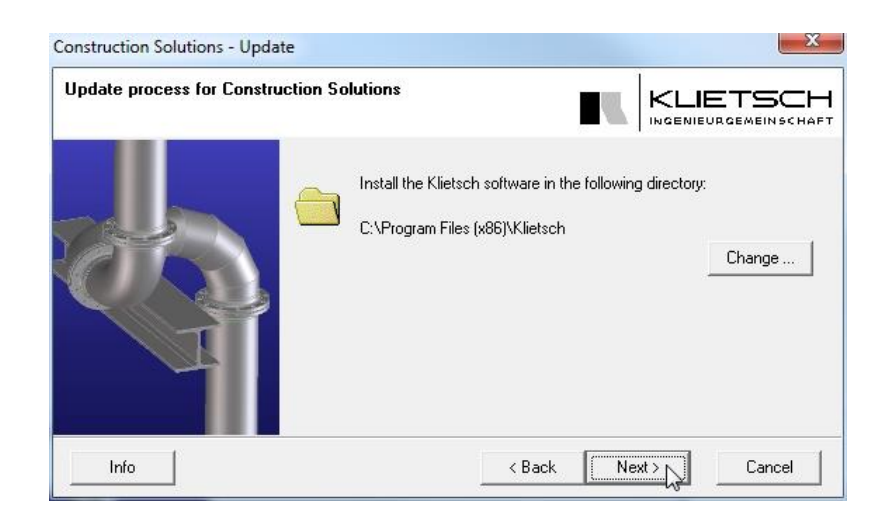

If it is not possible to detect the installed directory and the installed version, please change the path by clicking on the "Change ... "button. After having chosen an empty directory you can confirm your selection with "OK".

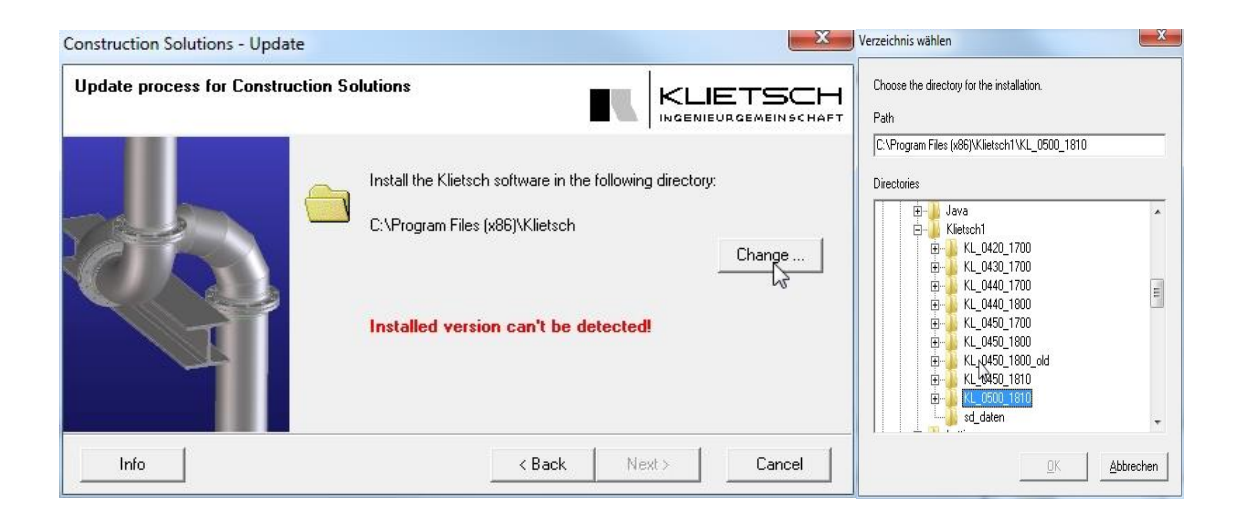

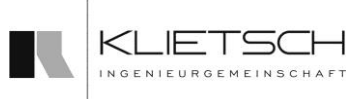

## <span id="page-10-0"></span>**Non-updateable version**

Should the installed version be incompatible with the update, you will receive an error report. In this case you have two possibilities.

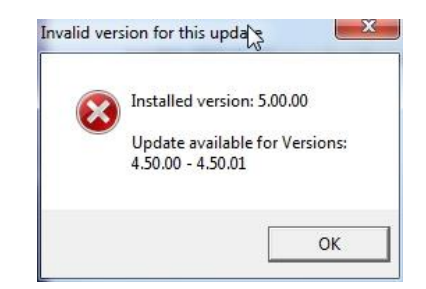

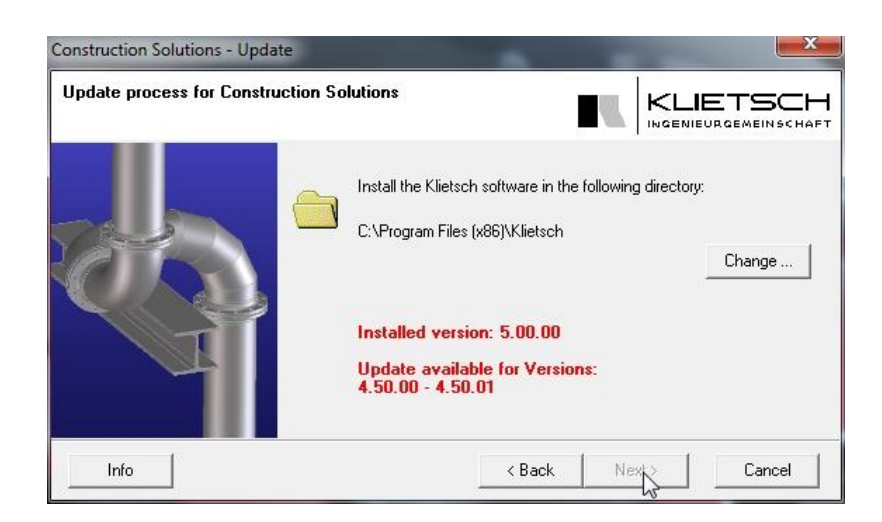

The installation parameters belong to an old version or were not found. Choose the correct directory and confirm with "OK".

 $-$  or  $-$ 

Your version is incompatible. Cancel the update by clicking on "Cancel" and confirm with "Yes".

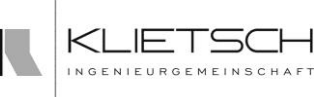

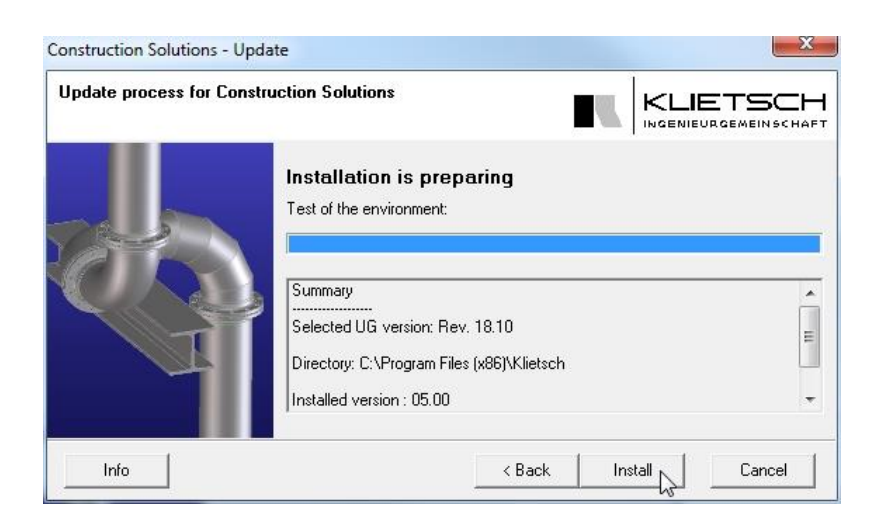

If you have selected the correct installation directory, you will receive an overview of the installation. If all details are correct, start the update with a click on the "Install" button.

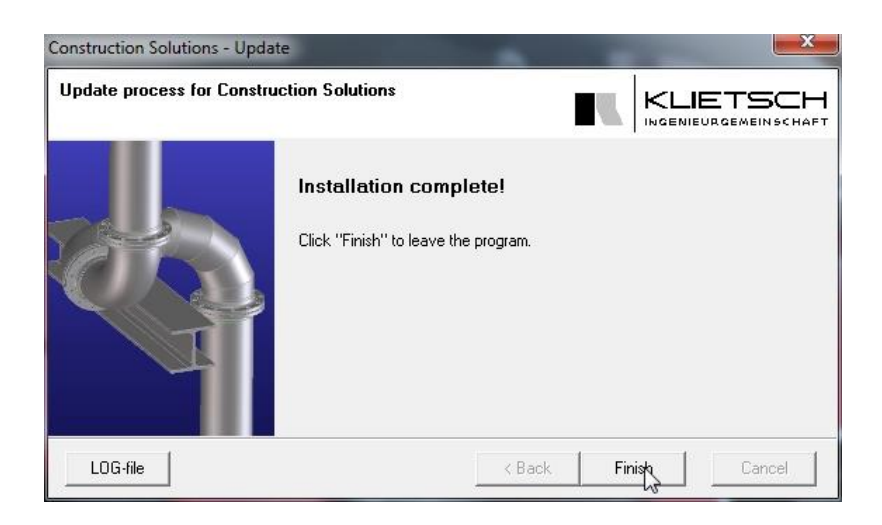

To finish the installation click on "Finish".

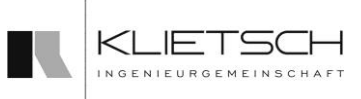

## <span id="page-12-0"></span>**First Steps**

## <span id="page-12-1"></span>**Starting the Moduls**

Start your modeling. If the load command was entered in the configuration file during installation, please proceed as follows to start the add-ons.

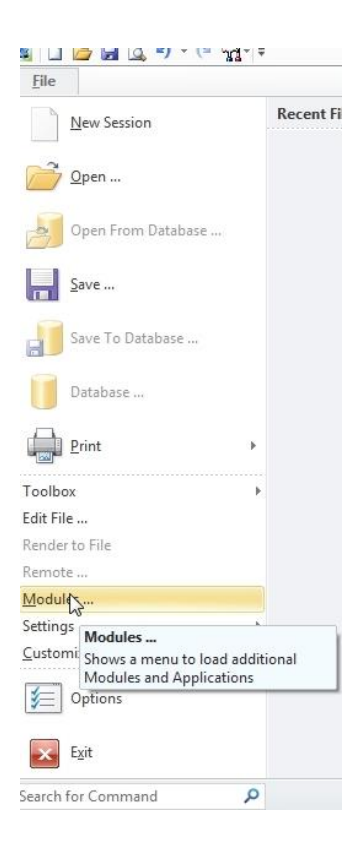

In the menu bar go to the tab "file" and then on "module ...".

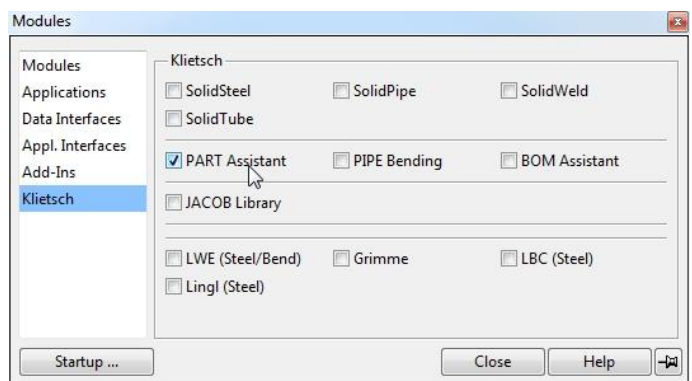

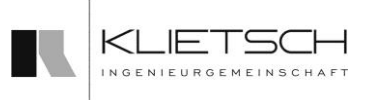

In the opening dialog select tab "Klietsch". The register of the available modules of the construction solutions appears. To start a module put a check mark at the desired position. If the corresponding licence is available, the selected modules will be started immediately.

To start the modules automatically when starting the modeling click on "Startup …"-button.

On the left side of the following dialog you will find all available modules. Scroll down. There you will find the construction solutions. Select the module you want to start automatically at the start of the program and click "Add ->". Repeat this step for all desired modules. To remove a module from the start entry, mark it and click "Remove <-". Confirm the entry with "OK". Now you can close the window "Modules".

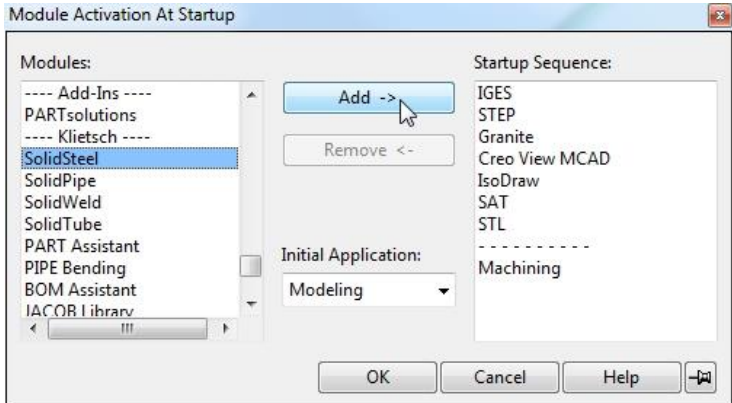

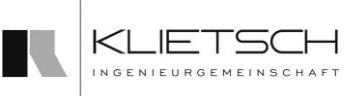

## <span id="page-14-0"></span>**Configuration**

To configure the construction solutions select V18 "File"  $\rightarrow$  "Presets"  $\rightarrow$  "Construction solutions".

The corresponding menu point can be found up to version 17 under "execute"  $\rightarrow$  "Presets"  $\rightarrow$  "Construction solutions".

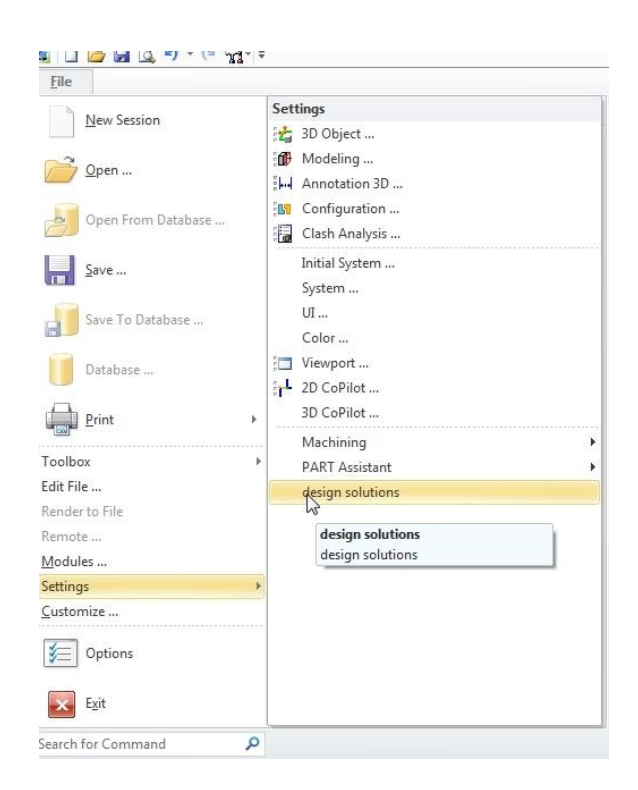

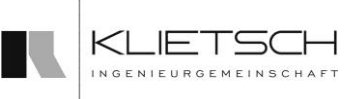

#### <span id="page-15-0"></span>**Settings dialog**

#### *General settings*

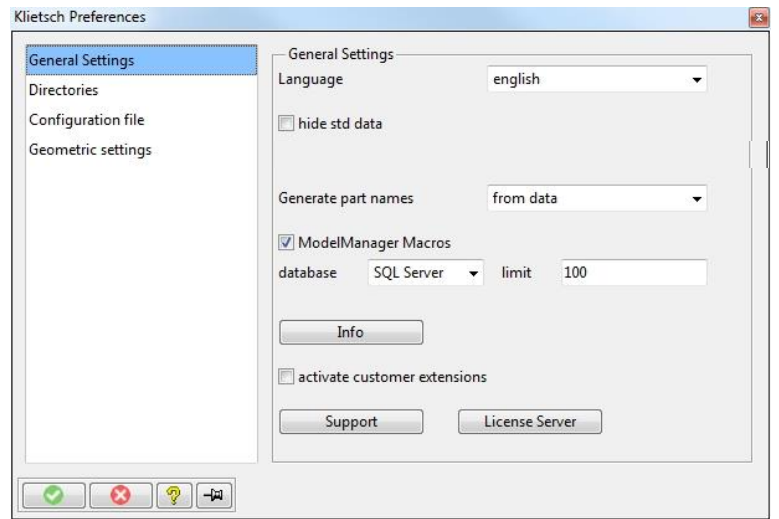

Select the tab "General settings". If you would like to change the language of the Klietsch modules, select your preferred language in the field "Language".

Activate "Only own parts", if you only want to use self-imported profile data. Then the standard profile data of the construction solutions are ignored. If you have not generated any own profiles yet, the standard profiles are displayed initially.

With the menu point "Assign part names" you define how to assign the names of written profiles and parts. "Standard" uses internal modeling names, "from data" applies the part names from the data base and "automatically" assigns internal names as well as names from the database, if available.

Choose "database" for SQL-request in PART Assistant.

With the button "Info" you open an output dialog, which shows you the installed version as well as all set path's and path variables.

Our website can be reached via "Support". For more information about the license server available after you click on "License Server".

Click on the green check mark to save your entry.

With a click on the yellow question mark at the bottom of the dialog, you will find further information about the individual menu tabs.

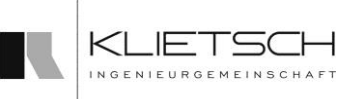

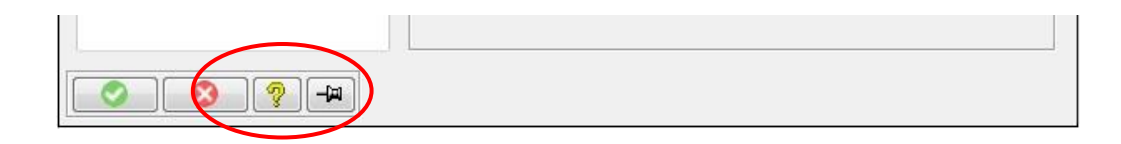

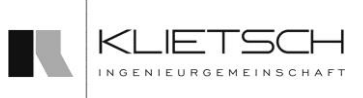

#### *Directories*

Tab "Directories" gets you an overview of fixed paths for settings. Please notice the following hierarchy:

- 1. \$SDCORPCUSTOMIZEDIR (Company settings; environment variables)
- 2. \$SDSITECUSTOMIZEDIR (Position settings; environment variables)
- 3. \$SDUSERCOSTUMIZEDIR (User settings; environment variables)
- 4. User directory (Local user settings)

By default no environment variables are set. The settings are imported from the local user directory.

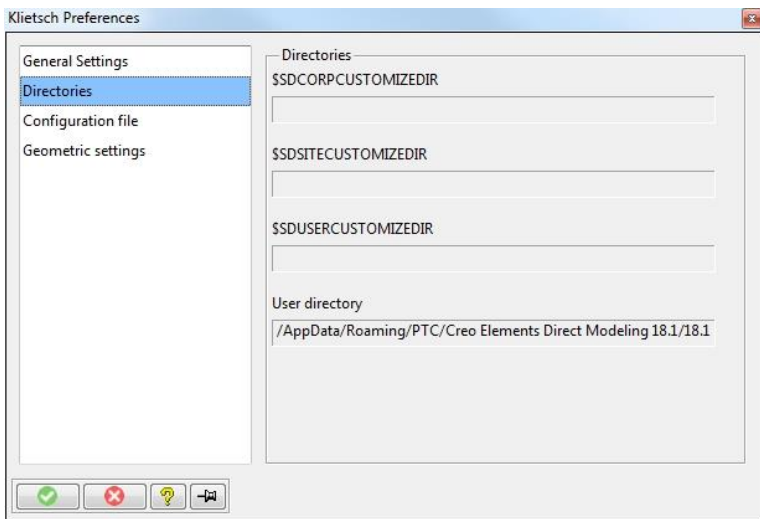

*Overview of fixed directories*

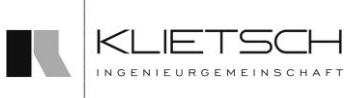

### *Settings file*

Select the tab "Settings file", if you want to make the Klietsch settings globally available.

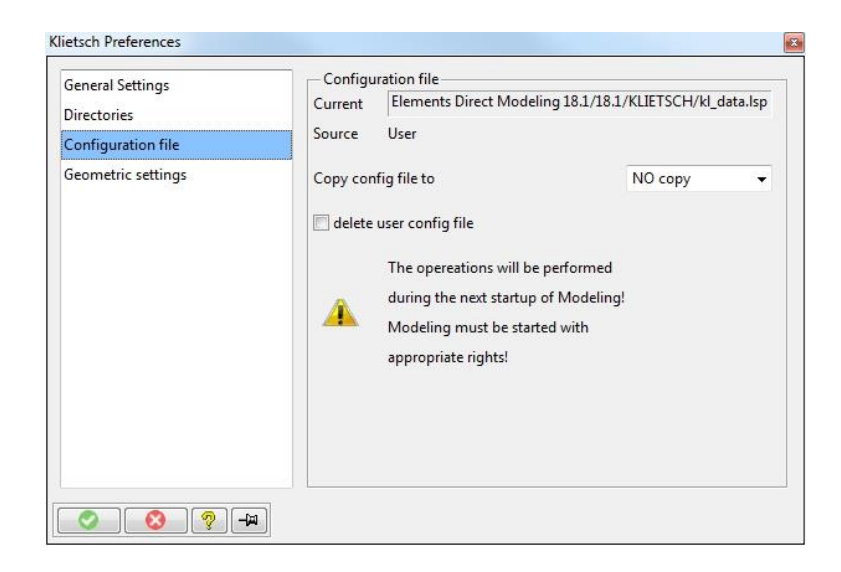

Please note the changes will not be applied until a restart of modeling. The therefore requested rights must be granted. The settings are written in the directory after having started the modeling with the necessary rights.

To make the changes effective the local user settings must be deleted on your personal computer. Select the option "Delete user settings file" and restart the modeling.

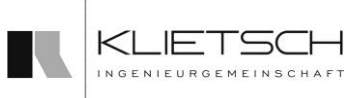

## <span id="page-19-0"></span>**Configuration of the BOM Assistant**

To configurate the BOM Assistant, select version 17 "Edit"  $\rightarrow$  "Specifications"  $\rightarrow$  "BOM Assistant"  $\rightarrow$ "BOM Assistant".

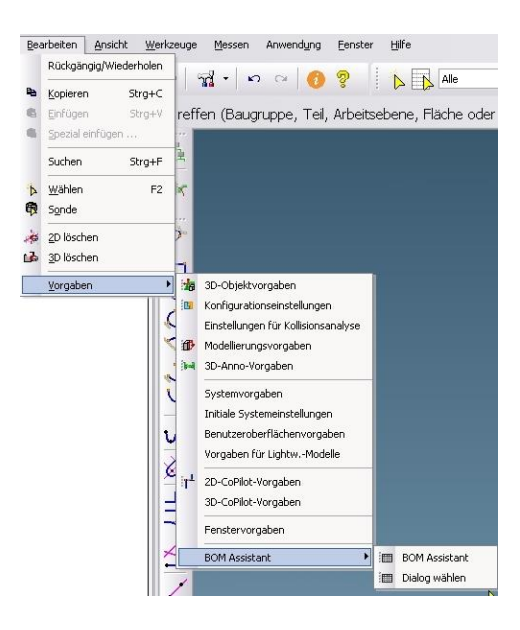

As of version 18 select "File"  $\rightarrow$  "Specifications"  $\rightarrow$  "BOM Assistant"  $\rightarrow$  "BOM Assistant".

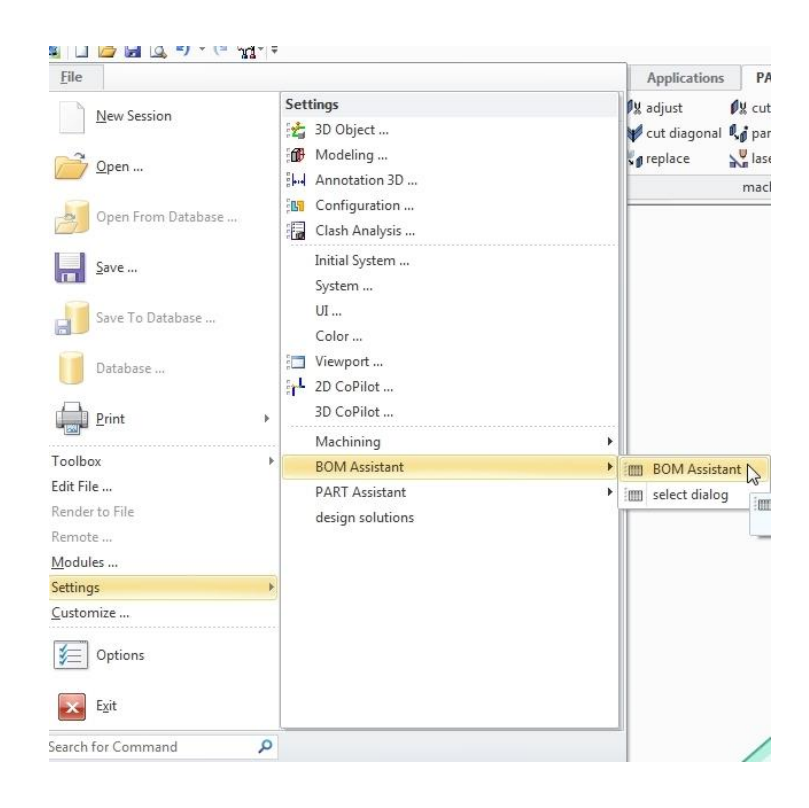

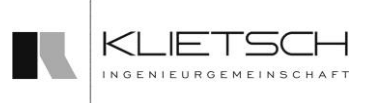

The "BOM Assistant" must be loaded to activate the configuration.

The opening menu will ask you for your password; enter "enable" or "Startup". Then press enter.

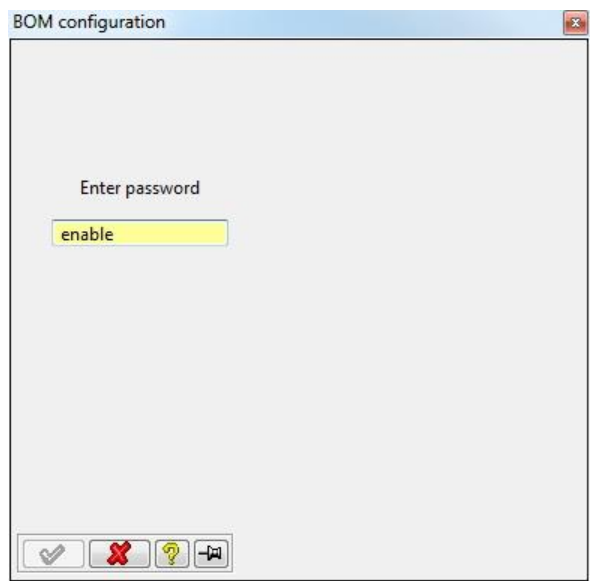

With a click on the yellow question mark, you will get detailed information for the configuration of the BOM Assistant. The configuration documentation is now opend in your browser.

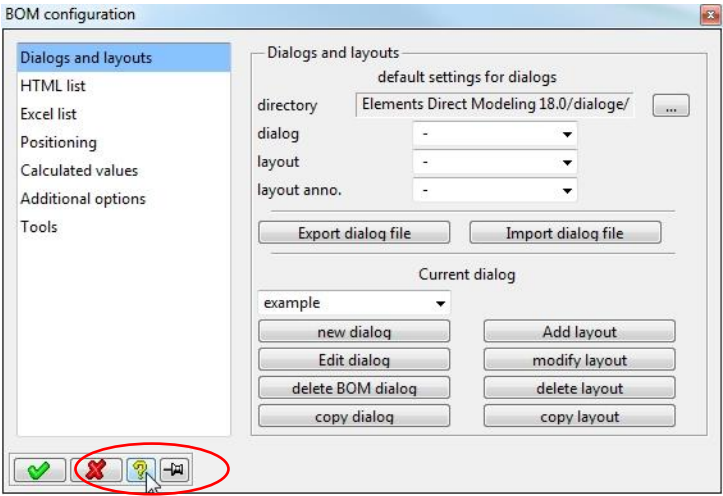

**Notice:** Should you have problems with the BOM Assistant, please contact our support and mail us the BOM Assistant settings.

#### <span id="page-21-0"></span>**Extensions**

You have the possibility to integrate in the shape of defined and adapted table heads. The extensions must be saved in a specific folder.

The extension directory for the "BOM Assistant" is searched and created according to a defined search pattern.

- 1. Global data directory
- 2. Customize directory
- 3. \$SDSITECUSTOMIZEDIR
- 4. \$SDCORPCUSTOMIZEDIR
- 5. \$KL\_EXTENSION\_DIR
- 6. Userprofiledir

Should the respective superior directory not be found, the system checks whether the next directory was set. In the located directory, the configuration creates a folder in accordance with the following scheme (if not already existing): "stlcust " + Modeling version +  $''$  + construction solution version.

#### <span id="page-21-1"></span>**Tools**

To check the selected configuration, choose the point "tools", in the configuration dialog. You have the possibility to save the settings as "\*.html" file or to display them over the results window. Furthermore the settings can be shown in the BOM Assistant version.

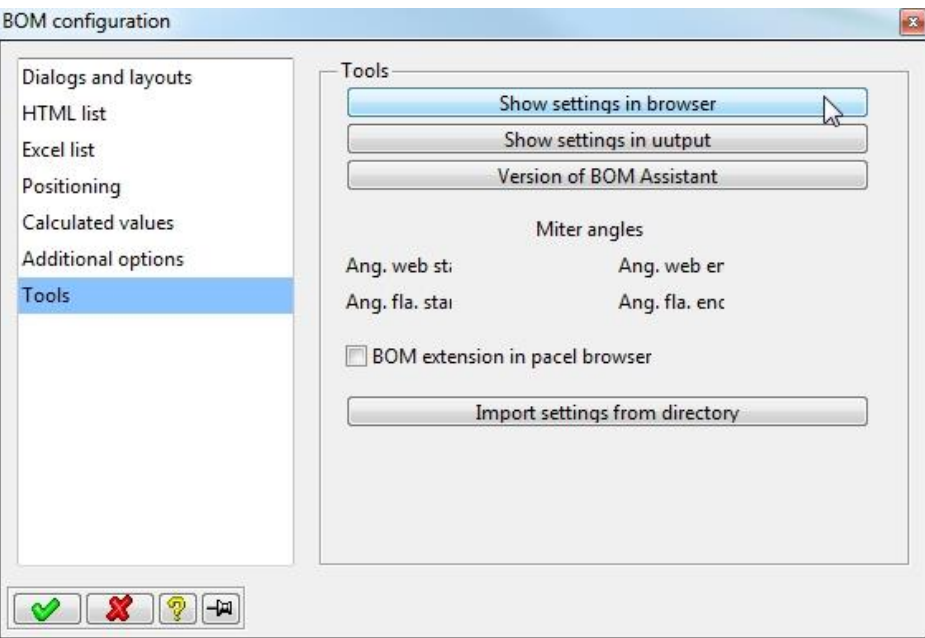

*Please note, that the settings of the miter square can only be carried out, when they are defined in the dialog!*

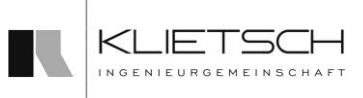

#### <span id="page-22-0"></span>**Importing keyword dialog**

Select tab "Dialog and layout"  $\rightarrow$  "Import dialog file" in the keyword configuration, if you want to import the existing keyword dialogs.

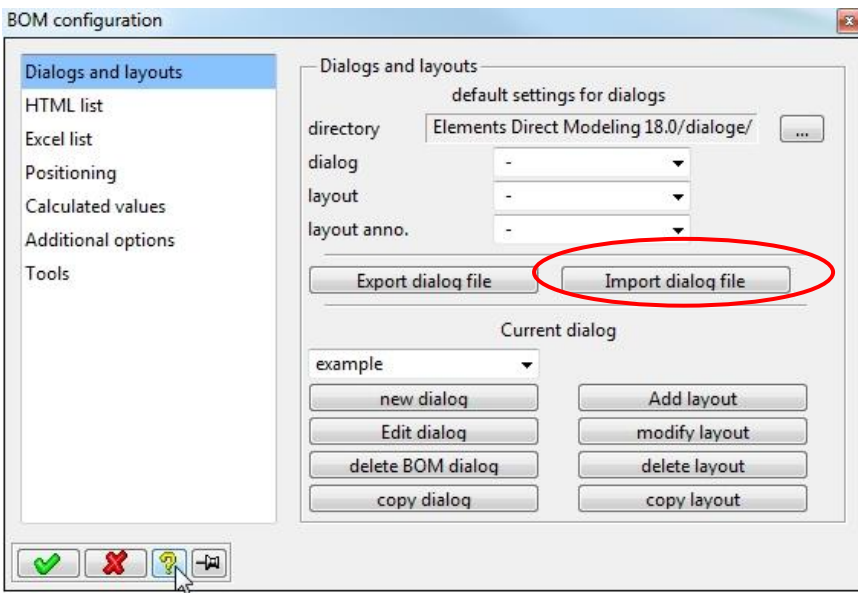

Then you can select the "\*.def" file of your existing keyword dialog and award a name for this dialog.

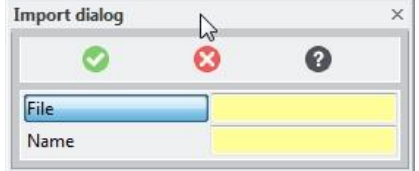

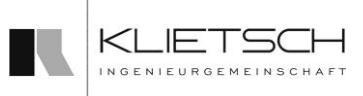

#### <span id="page-23-0"></span>**Add position curser**

To use your own position curser, you must link them under point "Positioning". Initially award a name at the bottom of the window and then choose the "\*.mi" file, that contains the position curser.

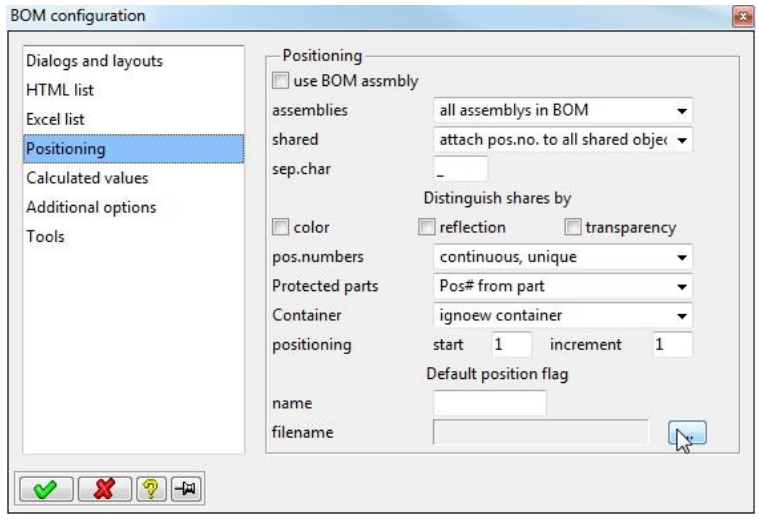

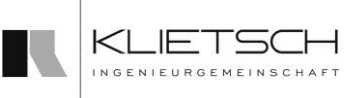

## <span id="page-24-0"></span>**Appendix**

### <span id="page-24-1"></span>**System and environment variables**

With the system and environment variables you have the possibility to set the paths for the configurations and settings. Now you are able to allocate these settings company-wide. The following directory variables are generally allocated:

- 1. SDCORPCUSTOMIZEDIR (Company settings)
- 2. SDSITECUSTOMIZEDIR (Site settings)
- 3. SDUSERCOSTUMIZEDIR (User settings)

The settings will be searched in the above mentioned order and already loaded settings will be overridden. To set a variable you have two possibilities:

- 1.) Setting of the variable in the windows settings
- 2.) To fix the variable by start batch file

If you use possibility 1.) a long-lasting variable is set. If you use possibility 2.) the variable is set at the time the modeling starts and is only valid for this instance.

#### *Windows settings*

Please open the dialog for system and environment variables. You will find this dialog under "System control"  $\rightarrow$  "System"  $\rightarrow$  "Extended system settings"  $\rightarrow$  "Environment variables". With the button "New..." a new variable is installed. As "Name for the variable" award one of the above mentioned names of variables, depending on which setting you use. This directory you enter as "Value of the variable". Pease note, that user who want access need reading rights. Confirm your entry with "OK". The settings will be assumed during the next log-in of the user.

#### *Batch file*

If you start modeling with a batch file, you can set corresponding variables after calling this command. It is not necessary to adapt all working places to have the same settings for the computer. The set paths are only valid for the actual instance of modeling.

By changing the settings, e.g. the paths to the configuration, these modifications must be made only in the batch file and all accessing computers get these accesses with the next start of modeling.

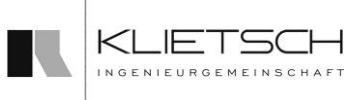

Below you will find an example of a start batch. The range with the environment variables is marked red:

```
REM Startskint zum Starten des Modeling
IF EXIST "C:\Program Files\CoCreate\CoCreate Modeling 18.0" (
    SET MODELLER PATH=C:\Program Files\CoCreate\CoCreate Modeling 18.0
) ELSE IF EXIST "C:\Programme\CoCreate\CoCreate Modeling 18.0" (
    SET MODELLER_PATH=C:\Programme\CoCreate\CoCreate Modeling 18.0
) ELSE IF EXIST "c:\Program Files\CoCreate\CoCreate Modeling 18.0" (
    SET MODELLER PATH=c:\Program Files\CoCreate\CoCreate Modeling 18.0
BLSE IF EXIST "c:\Programme\CoCreate\CoCreate Modeling 18.0" (
    SET MODELLER_PATH=c:\Programme\CoCreate\CoCreate Modeling 18.0
) ELSE IF EXIST "C:\Program Files\PTC\Creo Elements\Direct Modeling 18.0" (
    SET MODELLER PATH=C:\Program Files\PTC\Creo Elements\Direct Modeling 18.0
 ELSE IF EXIST "C:\Programme\PTC\Creo Elements\Direct Modeling 18.0" (
    SET MODELLER PATH=C:\Programme\PTC\Creo Elements\Direct Modeling 18.0
 ELSE IF EXIST "c:\Program Files\PTC\Creo Elements\Direct Modeling 18.0" (
    SET MODELLER PATH=c:\Program Files\PTC\Creo Elements\Direct Modeling 18.0
) ELSE IF EXIST "c:\Programme\PTC\Creo Elements\Direct Modeling 18.0" (
    SET MODELLER PATH=c:\Programme\PTC\Creo Elements\Direct Modeling 18.0
REM Architektur unterscheiden
IF EXIST "WODELLER PATH&\binx64" (
 SET MODELLER_PATH=&MODELLER_PATH&\binx64
ELSE (
  SET MODELLER PATH=&MODELLER PATH%\binNT
echo MODELLER PATH
REM Umgebungsvariablen setzen
SET SDCORPCUSTOMIZEDIR=//server/ptc/cad_customize/Firma_XY/OSD_3D_CUSTOM/sd_customize_18
SET SDSITECUSTOMIZEDIR=//server/ptc/cad customize/Standort Siegen/OSD 3D CUSTOM/sd customize 18
REM CustomizeDir
SET OSD 3D CUSTOM=//server/ptc/cad customize/OSD 3D CUSTOM
SET OSD 2D CUSTOM=//server/ptc/cad customize/OSD 2D CUSTOM
SET OSD_DM_CUSTOM=//server/ptc/cad_customize/OSD_DM_CUSTOM
SET LANG-german
REM Klietsch CustomizeDir
SET KL GLOBAL DATA DIR=//server/ptc/cad customize/GLOBAL DATA DIR
SET KL_DEFINE_DATA_DIR=//server/ptc/cad_customize/DEFINE_DATA_DIR
REM Klietsch Pfade (XP & Win7-Weiche
IF EXIST "C:\Program Files\Klietsch" (
    SET KL BASE DIR=C:/Program Files/Klietsch
    SET KL_VERSION=KL_0450_1800
    SET KL JAR DIR=C:/Program Files/Klietsch/%KL VERSION%/makros
) ELSE IF EXIST "C:\Programme\Klietsch" (
    SET KL_BASE_DIR=C:/Programme/Klietsch
    SET KL VERSION=KL 0450 1800
    SET KL_JAR_DIR=C:/Programme/Klietsch/%KL_VERSION%/makros
REM Verzeichnis wechseln & Modeling starten
ed /d "SMODELLER PATHS"
"*MODELLER_PATH*\..\SD.EXE" -e SDLANG=german "*MODELLER_PATH*\SolidDesigner.exe"
```
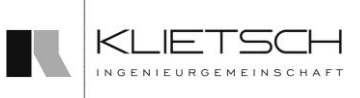

## <span id="page-26-0"></span>**Support**

### <span id="page-26-1"></span>**Accessibility**

You can contact our support team by **phone** Monday to Friday from 08:00 to 16:00 clock under:

#### **+49 271 / 23 167-55**

Via **email** your support request reaches us at the address:

#### **[support@klietsch.com](mailto:support@klietsch.com)**

Our **website** also provides information about updates and new products, the possibility of current and old versions to download and ask for passwords for our products:

#### **[http://www.klietsch.com](http://www.klietsch.com/)**

### <span id="page-26-2"></span>**In the case of support**

Please have the following information prepared:

- Company name
- Modeling version
- the operating system version
- Version of the design solutions

We have the opportunity to join us remotely to your computer. We use the product "pcvisit EasySupport". Thus, a connection is established, you must start the host software on your computer. You can download them from our website.

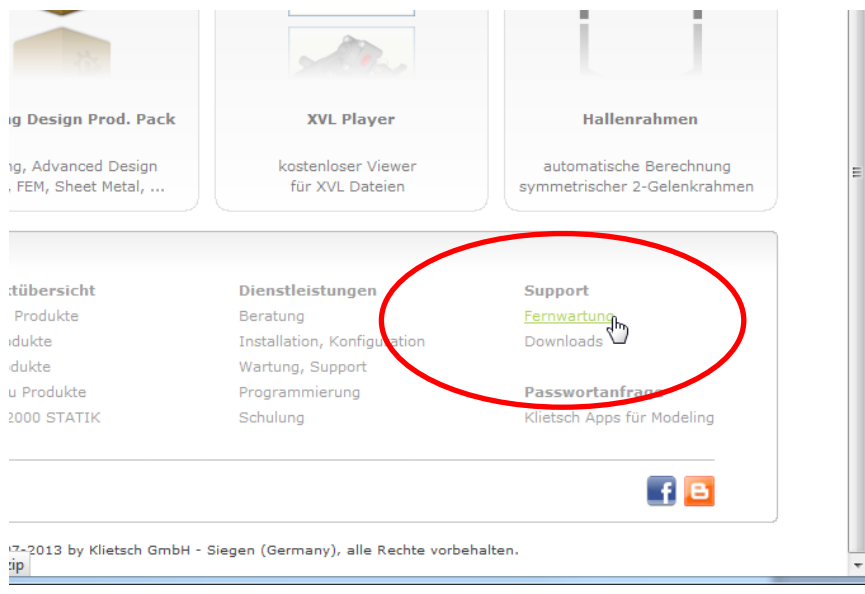